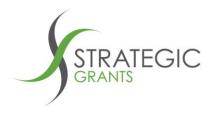

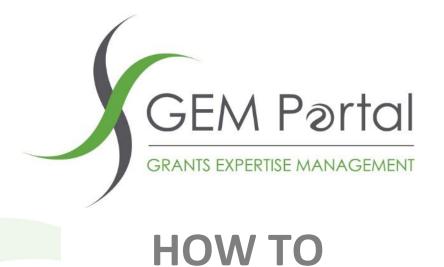

How To: 2. Using the Salesforce interface

Version: 1.0

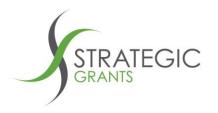

## Note

Before using this document for the first time, ensure you have read the associated document

GEM Portal HowTo 1. Connecting to Salesforce

Version: 1.0

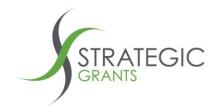

Annerley Qld 4103

# How To: 2. Using the Salesforce interface

New Zealand P: 09 801 0433

This How To will explain the steps involved to send **GEM Portal** Funder / Grant information from your GEM Portal grants calendar (**Your Calendar**) into your organisations **Salesforce**.

\* These instructions assume that someone in your organisation has completed the **once-off** set up process, documented in **GEM Portal HowTo 1. Connecting to Salesforce**.

The interface is simple to use. It allows you to push individual grant rows from the Your Calendar screen into Salesforce.

|                        |                                                          |                                               | -        |                         |                         |            |                            |        |
|------------------------|----------------------------------------------------------|-----------------------------------------------|----------|-------------------------|-------------------------|------------|----------------------------|--------|
| Search                 | Search                                                   | Search                                        | <b>P</b> | GEM Portal<br>Australia |                         | ment D     | epartment of H             | lealth |
| Create New Application | Commonwealth Home<br>Support Program -<br>Growth Funding | Australian Government<br>Department of Health | Openir   | ng Date                 | Closing Dat<br>5/2/2022 | e          | Closing Date Status<br>TBC | E      |
|                        |                                                          |                                               | Det      | tails                   |                         |            |                            |        |
| Create New Application | Building Better Regions                                  | Australian Government                         | GEN      | /I Portal Grant I       |                         | rt Program | n - Growth Funding         |        |

(strategicgrants)

E: info@strategicgrants.co.nz www.strategicgrants.co.nz

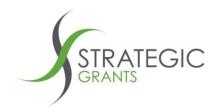

# Some background information ...

Before we look at how to push GEM Portal Grant / Funder records to Salesforce (which is very simple), let's look at how the broader interface works.

We have built the interface to allow you complete flexibility and control in how you use the data once we push it into your Salesforce at your organisation.

Each grant that is pushed across by you into **Salesforce** is loaded into what is referred to as a **Salesforce Custom Object**. It's effectively a custom screen in Salesforce, provided by Strategic grants, to store you GEM Portal grants information.

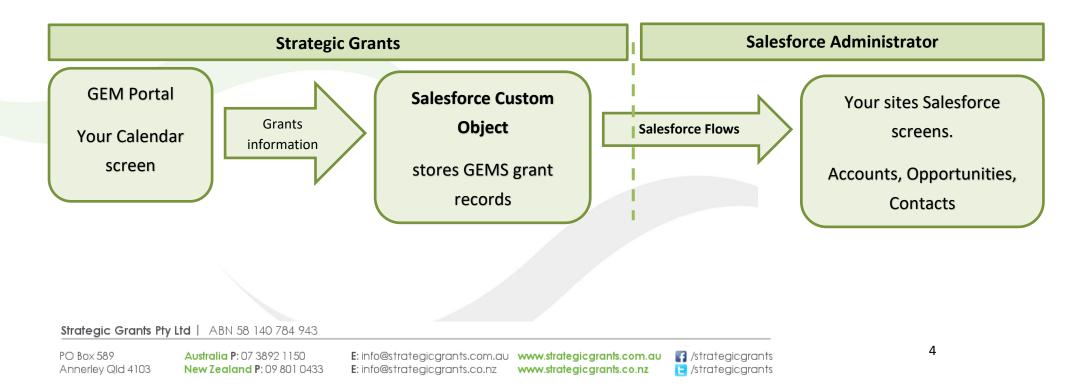

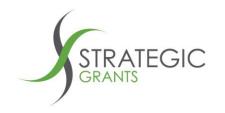

Think of the Salesforce Custom Object as a custom built screen in your Salesforce, built by Strategic Grants.

This is a snippet of what it looks like:

We look after the data in this screen for you, by keeping our grants data always up to date in your Salesforce.

Whenever one of our research team makes an update to a grant in GEM Portal, we will also keep it updated for you in this Salesforce screen.

|      | GEM Portal                        | Арр                    | Home      | Opportunities       | $\sim$ | Accounts | ~        |
|------|-----------------------------------|------------------------|-----------|---------------------|--------|----------|----------|
| Ģ    | GEM Portal Gra<br>Australian      |                        | nment     | Departmen           | t of   | Health   |          |
| Open | ing Date                          | Closing Da<br>5/2/2022 |           | Closing Date<br>TBC | Status | E        | stimated |
| De   | etails                            |                        |           |                     |        |          |          |
|      | M Portal Grant Na<br>mmonwealth H |                        | ort Progr | am - Growth Fu      | unding | I        |          |
|      | nder Name<br>ustralian Govern     | ment Depa              | artment o | f Health            |        |          |          |

#### Strategic Grants Pty Ltd | ABN 58 140 784 943

PO Box 589 Annerley Qld 4103

Australia P: 07 3892 1150 New Zealand P: 09 801 0433 E: info@strategicgrants.com.au www.strategicgrants.com.au E: info@strategicgrants.co.nz www.strategicgrants.co.nz

/strategicgrants (strategicgrants)

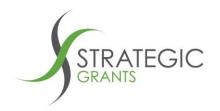

Options

You can choose to keep the GEM Portal to Salesforce interface as simple as the above and do nothing more

or

You can customise the templates (Salesforce Flows) that we have provided, to send the data from the Salesforce Custom Object, into other screens within your Salesforce. We recommend that you do take this option!

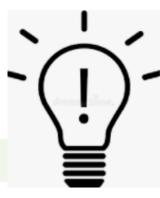

### What might you do?

If you manage your grant applications to funders through a Salesforce Opportunity, then we suggest you push a selection of the GEM Portal Custom Object Grant fields into an Opportunity.

If you manage relationships with Funders through Salesforce Accounts, then we suggest you push a selection of the GEM Portal Custom Object Funder data into a Salesforce Account.

You could push the GEM Portal Custom Object Contacts into your master Salesforce Contacts list.

We are happy to talk through this with you.

You have complete control and flexibility over how you decide to push our data across your Salesforce screens.

You will need to involve your Salesforce Administrator to build these processes for you.

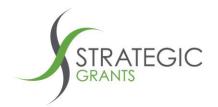

## **Salesforce Flows**

A Salesforce **Flow** is a software tool that you can use, to push data from one location in Salesforce to another.

For example, if you do want to push information from one of our Funder records into a Salesforce Account, you will need to use a Salesforce Flow.

We have provided a set of basic Salesforce Flow templates for your Salesforce Administrator.

| - 779XS | -11( ) | ////.es.W.S.I.( |                    | /!\\\\$_!\\ ( <i>\</i> s  |                          |
|---------|--------|-----------------|--------------------|---------------------------|--------------------------|
| Edit    | Delete | Create Account  | Create Opportunity | View Funder on GEM Portal | View Grant on GEM Portal |

You can use these basic Flows as they are, to:

create a new account, which will create a basic Salesforce Account using our GEM Portal Funder record details

create a new opportunity, which will create a basic Salesforce Opportunity using our GEM Portal Grant details

We recommend that you request your Salesforce Administrator to edit the supplied Salesforce Flow templates and enhance them, to send our GEM Portal data from the GEM Portal Custom Object into the correct location(s) across your Salesforce.

# What it means for you is that Strategic Grants is not touching your organisations Salesforce data. You keep the control.

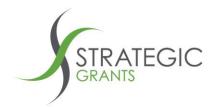

#### Customising the Flows

You have complete control over where you can push the GEM Portal data. And it will depend on your organisations business rules.

Strategic Grants will keep the grants data up to date, within the Custom Object screen in your Salesforce.

When building your organisations custom Flows, you can use the **Grant Last Updated At** and **Grant Last Synced At** to determine when to trigger your Flows.

GEM Portal Grants

Recently Viewed

15 items • Updated 4 minutes ago

| ✓ Closing Date | ✓ Closing Date Status ✓                      | Grant Last Updated At $$                                                                                                    | Grant Last Synced At $\smallsetminus$                                                                                                    |
|----------------|----------------------------------------------|----------------------------------------------------------------------------------------------------|----------------------------------------------------------------------------------------------------|
| 31/10/2021     | TBC;EOI/Enquiry                              | 2/7/2021, 5:00 PM                                                                                                    | 15/10/2021                                                                                                    |
| on 6/11/2021   | TBC;EOI/Enquiry                              | 31/1/2021, 10:53 PM                                                                                                    | 19/10/2021                                                                                                    |
| anks 3/2/2022  | TBC;EOI/Enquiry                              | 19/10/2021, 11:50 AM                                                                                                    | 19/10/2021                                                                                                    |
| anks 1/2/2022  | TBC;EOI/Enquiry                              | 15/10/2021, 3:11 PM                                                                                                    | 19/10/2021                                                                                                    |
|                | 31/10/2021<br>on 6/11/2021<br>Danks 3/2/2022 | 31/10/2021         TBC;EOI/Enquiry           on         6/11/2021         TBC;EOI/Enquiry           Danks         3/2/2022         TBC;EOI/Enquiry | 31/10/2021         TBC;EOI/Enquiry         2/7/2021, 5:00 PM           on         6/11/2021         TBC;EOI/Enquiry         31/1/2021, 10:53 PM           Danks         3/2/2022         TBC;EOI/Enquiry         19/10/2021, 11:50 AM |

Grant Last Synced At = the date when you pushed the grant from GEM Portal into Salesforce

**Grant Last Updated At** = the date when a Strategic Grants researcher last made an update to the grant record within GEM Portal (this can change over time, as we work to keep our records up to date)

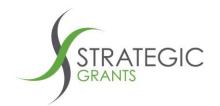

## **Grant Last Updated At**

A grant record within GEM Portal will first be created on Date A.

It may subsequently be updated on Date B, Date C, Date E ....

Each time we update one or more of the data fields within our grant record, we will update the **Grant Last Update At** so that you know that the grants data has changed.

## Let's look at an example.

Let's say you build a Flow that lets you push an identified grant (Grant ABC), from the Custom Object, into an existing Account in your Salesforce.

You can have a Flow that will push Grant ABC into Salesforce Account XZY and create an attached Opportunity ABC.

At the time that you push the data across, the values in Grant ABC will be those from the Grant Last Update At date.

If our research team then subsequently update one or more values in Grant ABC, within our GEM Portal, we will update the **Grant Last Update At** date with the new date.

At this point in time you will likely need to trigger another Flow, to update the previous grant values that you had previously pushed across into your Opportunity. So that they reflect the latest data values.

If you would like to talk through this more with Strategic Grants, <u>call out</u>. We'd love to chat it through with you.

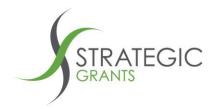

Once-off set up

One more step before you start pushing grants across to Salesforce.

You should only need to do the following process once, to set up some associated screens.

Click on the pencil / edit button in the top right of your screen:

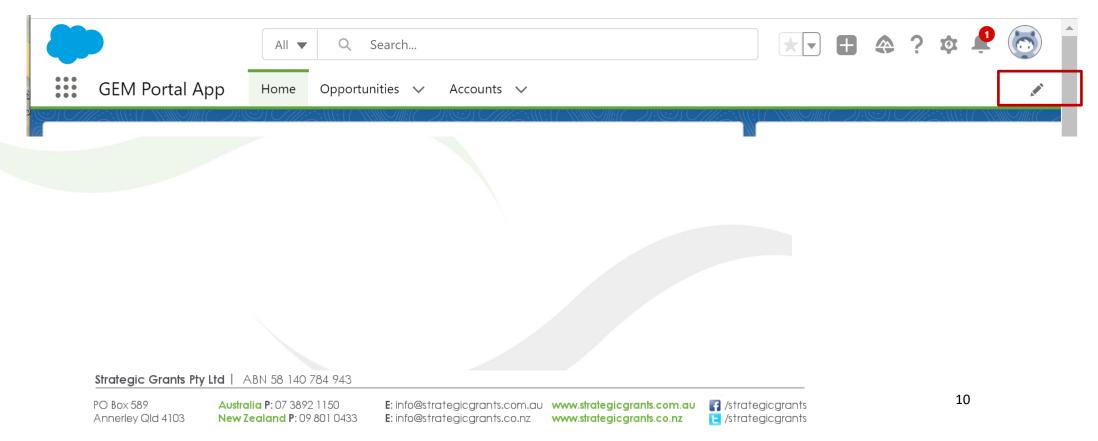

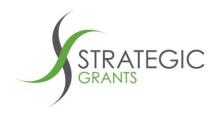

## Click on Add More Items

| GEM Portal         | App Home Opportunities V Accounts V                                                                                                    |                    |
|--------------------|----------------------------------------------------------------------------------------------------|--------------------|
| Quantarly Danfam   | MACDEST OFFICIAL COMPANY OFFICIAL COMPANY COLORS OFFICE                                                                                 |                    |
| Quarterly Perform  | nance                                                                                                    | Assistant ×        |
| closed \$2,375,000 | Edit GEM Portal App App Navigation Items                                                                                                |                    |
| 3.5м               | Personalize your nav bar for this app. Reorder items, and rename or remove items <u>Learn More</u> (1)                                  | you've added.      |
| 2.8м               | NAVIGATION ITEMS (3)                                                                                                    | Add More Items     |
| 2.1м               | ≡ 🚹 Home                                                                                                    |                    |
| 1.4м —             | <ul> <li>         ≡          <sup>1</sup> Opportunities         </li> <li>         ≡          <sup>1</sup> Accounts         </li> </ul> |                    |
| 700к               | Reset Navigation to Default                                                                                                    |                    |
| 0<br>Apr           |                                                                                                    | <b>Cancel</b> Save |

#### Strategic Grants Pty Ltd | ABN 58 140 784 943

PO Box 589Australia P:07 3892 1150E: info@strategicgrants.com.auwww.strategicgrants.com.auAnnerley Qld 4103New Zealand P:09 801 0433E: info@strategicgrants.co.nzwww.strategicgrants.co.nz

🖪 /strategicgrants

/strategicgrants

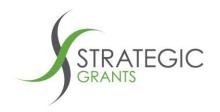

Click on **All** 

Then type **GEM** into the search box.

Click the plus + sign next to each of the 3 GEM Portal items to add them all to your screen

|   | Add Items       |  |                      |                                                       |            |  |   |   |  |
|---|-----------------|--|----------------------|-------------------------------------------------------|------------|--|---|---|--|
|   | Available Items |  | Q GEN<br>0 items sel |                                                       |            |  | 6 | • |  |
| ſ | All             |  | + Enga               | <mark>gem</mark> ent Cha                              | nnel Types |  |   |   |  |
|   |                 |  | + GEM                | Portal Addre<br>Portal Grant<br><sup>o</sup> Contacts |            |  |   |   |  |
|   |                 |  |                      |                                                       |            |  |   |   |  |

Strategic Grants Pty Ltd | ABN 58 140 784 943

PO Box 589 Annerley Qld 4103

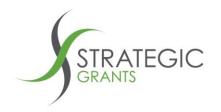

The three plus signs will turn to green ticks, to indicate they are selected.

## Click the Add 3 Nav Items button at bottom right

| Add Items   |      |                                                            |  |  |  |  |  |  |
|-------------|------|------------------------------------------------------------|--|--|--|--|--|--|
| Available I | tems | Q GEM                                                      |  |  |  |  |  |  |
| Favorites   |      | GEM Portal Addresses × GEM Portal Grants × GEMP Contacts × |  |  |  |  |  |  |
| All         | 3    | 3 items selected                                           |  |  |  |  |  |  |
|             |      | + Enga <mark>gem</mark> ent Channel Types                  |  |  |  |  |  |  |
|             |      | GEM Portal Addresses                                       |  |  |  |  |  |  |
|             |      | GEM Portal Grants                                          |  |  |  |  |  |  |
|             |      | GEMP Contacts                                              |  |  |  |  |  |  |
|             |      |                                                            |  |  |  |  |  |  |
|             |      |                                                            |  |  |  |  |  |  |
|             |      |                                                            |  |  |  |  |  |  |
|             |      |                                                            |  |  |  |  |  |  |
|             |      |                                                            |  |  |  |  |  |  |
|             |      |                                                            |  |  |  |  |  |  |
|             |      | Cancel Add 3 Nav Items                                     |  |  |  |  |  |  |
|             |      |                                                            |  |  |  |  |  |  |

Strategic Grants Pty Ltd | ABN 58 140 784 943

PO Box 589 Annerley Qld 4103 Australia P: 07 3892 1150 New Zealand P: 09 801 0433

E: info@strategicgrants.com.au www.strategicgrants.com.au E: info@strategicgrants.co.nz www.strategicgrants.co.nz

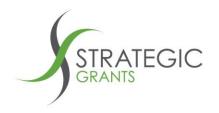

Next, click the **Save** button (to add these 3 GEM Portal items to your Navigation bar)

| Edit GEM Portal App App Navigation Items                                                                                                    |                |  |  |  |  |  |  |
|----------------------------------------------------------------------------------------------------|----------------|--|--|--|--|--|--|
| Personalize your nav bar for this app. Reorder items, and rename or remove items you've added.<br>Learn More 🔹                                                                                                    |                |  |  |  |  |  |  |
| 3 items added to your list. Save your updates.                                                                                                    |                |  |  |  |  |  |  |
| NAVIGATION ITEMS (6)                                                                                                    | Add More Items |  |  |  |  |  |  |
| = 🚹 Home                                                                                                    |                |  |  |  |  |  |  |
|                                                                                                    |                |  |  |  |  |  |  |
| ≡ I Accounts                                                                                                    |                |  |  |  |  |  |  |
| $\equiv$ $\overline{\Box}$ GEM Portal Addresses                                                                                                    | ×              |  |  |  |  |  |  |
| ≡ 🖵 GEM Portal Grants                                                                                                    | ×              |  |  |  |  |  |  |
| $\equiv$ <b>Second Second Sec</b> | ×              |  |  |  |  |  |  |
| Reset Navigation to Default (                                                                                                    |                |  |  |  |  |  |  |
|                                                                                                    | Cance I Save   |  |  |  |  |  |  |
|                                                                                                    |                |  |  |  |  |  |  |

#### Strategic Grants Pty Ltd | ABN 58 140 784 943

PO Box 589 Annerley Qld 4103

Australia P: 07 3892 1150 New Zealand P: 09 801 0433 E: info@strategicgrants.com.au www.strategicgrants.com.au E: info@strategicgrants.co.nz www.strategicgrants.co.nz

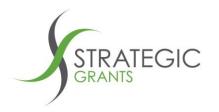

After saving, you will be returned to your main Salesforce screen, where you will see the 3 newly added tabs:

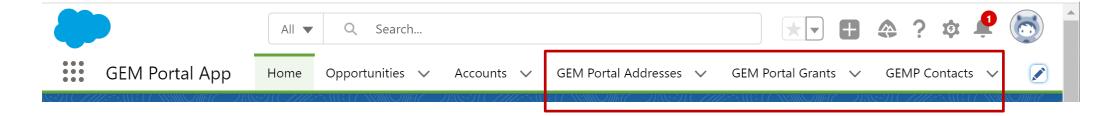

You should not need to do this step again.

That's it. All set up.

Now, let's get back to pushing Grants into Salesforce from GEM Portal.

Strategic Grants Pty Ltd | ABN 58 140 784 943

PO Box 589 Annerley Qld 4103 Australia P: 07 3892 1150 New Zegland P: 09 801 0433

E: info@strategicgrants.com.au www.strategicgrants.com.au www.strategicgrants.co.nz www.strategicgrants.co.nz

z (strategicgrants).au

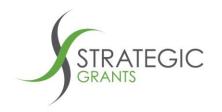

Annerley Qld 4103

# Push a Grant from GEM Portal to Salesforce

New Zealand P: 09 801 0433

<u>Tip</u>: Whenever working in your calendar we recommend that you keep your calendar up to date. If the Update Calendar process has not been run recently, it is worthwhile doing an update. It won't affect the interface. But you will ensure you are looking at the latest grant records on screen.

Within **Your Calendar**, identify the grant you would like to push to Salesforce.

| Click the <b>Sync</b> t | to Salesforce button              | GEM Portal                     | News U         | Ipdate Calendar Your Ca         | lendar Applications G  | ra |
|-------------------------|-----------------------------------|--------------------------------|----------------|---------------------------------|------------------------|----|
|                         |                                   |                                |                | Grant Name                      | Funder Name            |    |
|                         |                                   | Search                         |                | Search                          | Search                 |    |
|                         |                                   | Create New                     | Application    | E J Whitten Foundation          | E J Whitten Foundation |    |
|                         |                                   | Sync to Sa                     | alesforce      |                                 |                        |    |
| tegic Grants Pt         | <b>y Ltd  </b> ABN 58 140 784 943 | Ň                              |                |                                 |                        |    |
| Box 589                 | Australia P: 07 3892 1150         | E: info@strategicgrants.com.au | www.strategicg | rants.com.au 🖪 /strategicgrants | 16                     |    |

E: info@strategicgrants.co.nz www.strategicgrants.co.nz

/strategicgrants

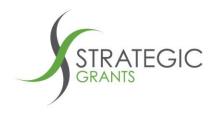

You are prompted with a form like this:

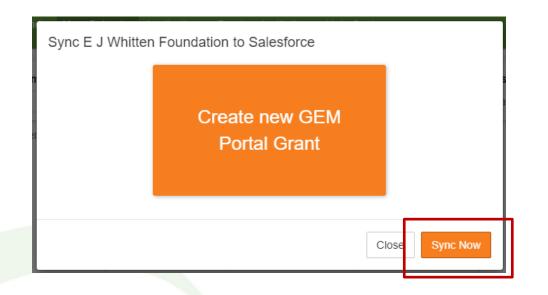

Click the **Sync Now** button.

It may take several seconds. The grants data is being pushed across to Salesforce.

#### Strategic Grants Pty Ltd | ABN 58 140 784 943

PO Box 589 Annerley Qld 4103 No

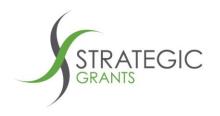

If the process is successful, you will be presented with a form with one red and one green button:

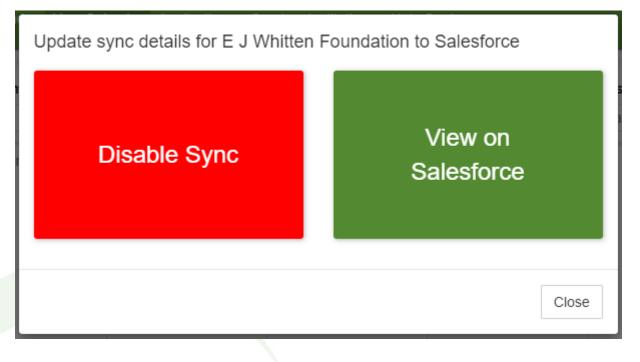

Click the **View on Salesforce** button, to open Salesforce onto a Strategic Grants GEM Portal page. You will see that the data from GEM Portal now sits in your Salesforce. (This is the Custom Object screen).

If you would like to remove the grant from Salesforce, you can click the **Disable Sync.** 

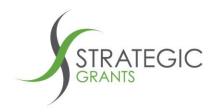

When you click **View on Salesforce**, a Salesforce screen opens and the Grant / Funder / Contact information is presented:

| <b>*</b>                                                        | All 👻 🔍 S                            | Search                         |                          | *-                      |
|-----------------------------------------------------------------|--------------------------------------|--------------------------------|--------------------------|-------------------------|
| GEM Portal App Home                                             | Opportunities 🗸                      | Accounts 🧹 GEM Portal Grants 🗸 | GEM Portal Addresses 🗸 🗸 | GEMP Contacts 🗸 🗸       |
| GEM Portal Grant<br>E J Whitten Foundation                      |                                      | Edit Delete Create Account     | Create Opportunity Vi    | ew Funder on GEM Portal |
| Opening Date Closing Date<br>30/6/2022                          | Closing Date Status<br>By Invitation | Estimated Distribution Date    |                          |                         |
| Details<br>GEM Portal Grant Name                                |                                      | Grant Range Notes              |                          | STRATEGIC               |
| E J Whitten Foundation<br>Funder Name<br>E J Whitten Foundation |                                      | Total Grants Pool              |                          | 🖬 Accounts (0)          |

Now that a link is established for this grant, even if your GEM Portal is not open, any updates made by Strategic Grants in our grants database will be reflected in the Salesforce GEM Portal screen.

That's the process completed. You've pushed your first grant record from GEM Portal into Salesforce

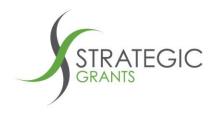

# Keeping your GEM Portal calendar updated.

You still need to regularly run the Update Calendar in GEM Portal, to keep your full calendar updated with the latest opportunities for your prospect research.

As we mentioned on the previous page

Even if your GEM Portal is not open, Salesforce will continue to present the latest available data.

The specific grants you have linked to Salesforce will now always be kept up to date.

It is important that you continue to regularly run the **Update Calendar** with GEM Portal, so that you are actively prospect researching, bringing in any new opportunities to your calendar.

#### Strategic Grants Pty Ltd | ABN 58 140 784 943

PO Box 589 Annerley Qld 4103

Australia P: 07 3892 1150 New Zealand P: 09 801 0433

E: info@strategicgrants.com.au www.strategicgrants.com.au E: info@strategicgrants.co.nz www.strategicgrants.co.nz

/strategicgrants (strategicgrants)

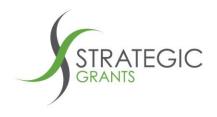

# Need further help?

<u>Contact the Strategic Grants Team</u> any time if you would like additional support.

Strategic Grants Pty Ltd | ABN 58 140 784 943

PO Box 589 Annerley Qld 4103 Australia P: 07 3892 1150 New Zealand P: 09 801 0433 E: info@strategicgrants.com.au E: info@strategicgrants.co.nz

If /strategicgrants
 /strategicgrants